## **Tutorial do Sistema para Requisição de Veículos para Viagens**

1) Acesse o link[: http://www.suporte.ufla.br/transportes/](http://www.suporte.ufla.br/transportes/)

2) Clique em **Nova Solicitação**, conforme indicado na imagem abaixo.

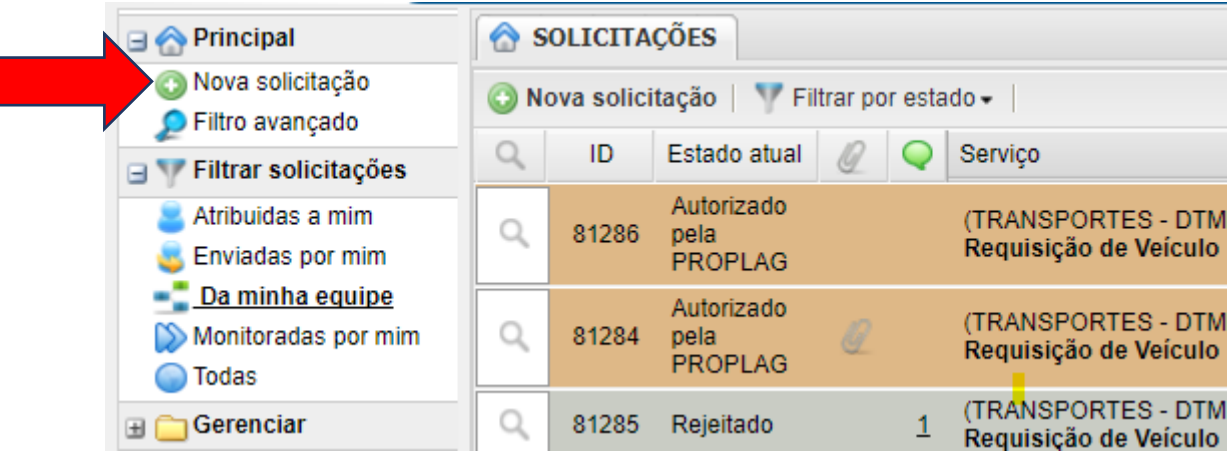

3) Informe seu telefone de contato. Preencha todos os dados de sua viagem no campo **Descrição da Solicitação** conforme solicitado e clique em enviar solicitação. Será criada uma nova requisição.

\*É OBRIGATÓRIO o preenchimento de todos os campos, exceto quando não for o caso, tal como dados do vôo. Não é permitida a alteração da solicitação.

\*\*Em TODAS as viagens deverão constar lista de passageiros digitalizada e anexada a solicitação com assinatura do requisitante e do chefe do setor que custeará a viagem.

\*\*\*Listas sem assinatura de requisitante e chefe do setor não serão acatadas pela DTM.

\*\*\*\*É desejável que os pedidos sejam realizados com pelo menos 15(quinze)dias de antecedência.

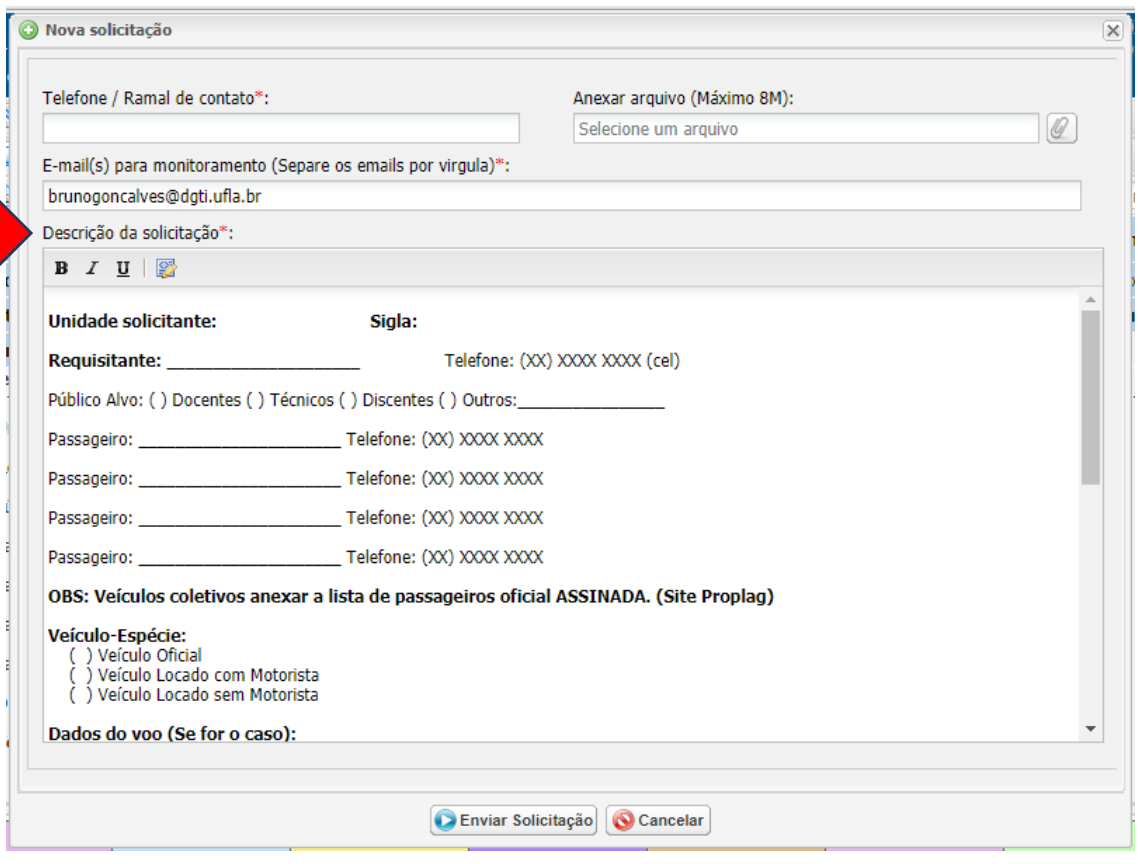

4) Nos casos em que a viagem é custeada por uma unidade diferente da requisitante, escrever o nome/sigla da unidade de custo em "Despesas Centro de Custo" na descrição da solicitação. A lista de passageiros deve constar com assinatura do solicitante e do chefe do setor que custeará o transporte solicitado. Se as unidades tanto requisitante quanto de custo forem iguais, marcar a opção e deixar a linha em branco e também deve-se constar com assinatura de solicitante e chefe do setor do custeio.

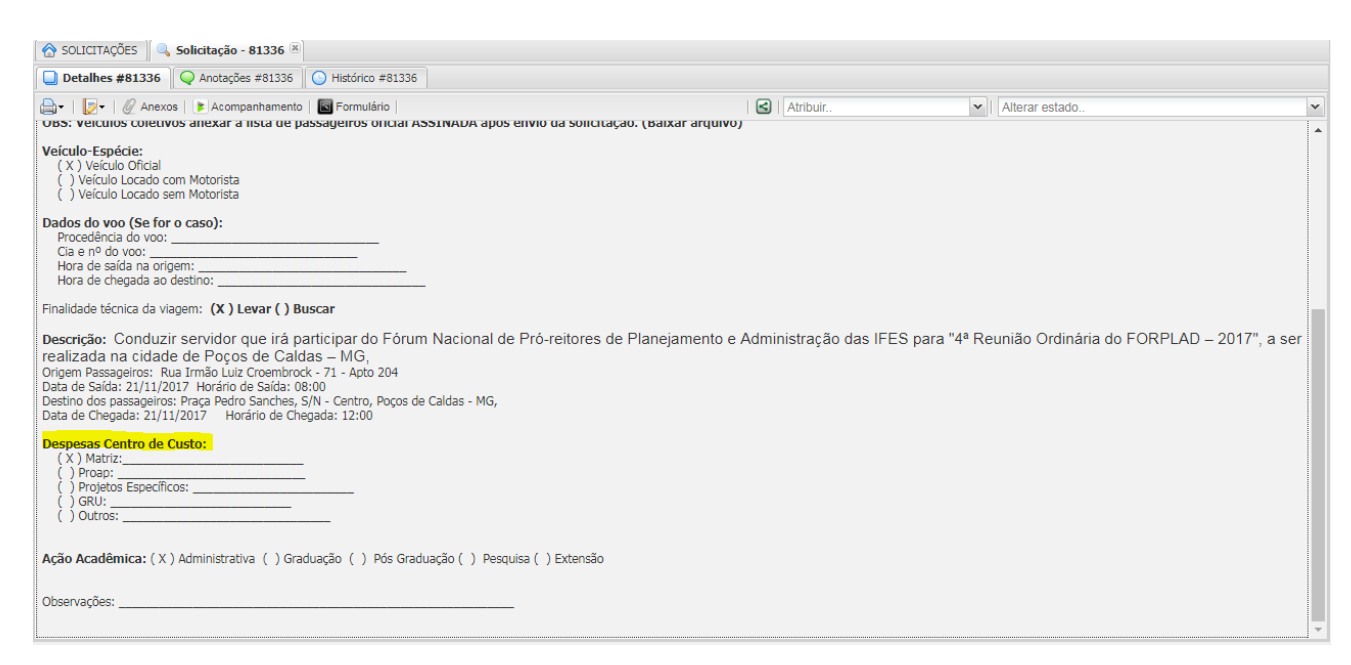

Exemplo 01: Unidade de custo e unidade requisitante igual. Exemplo 02: Unidade de custo e unidade requisitante diferente.

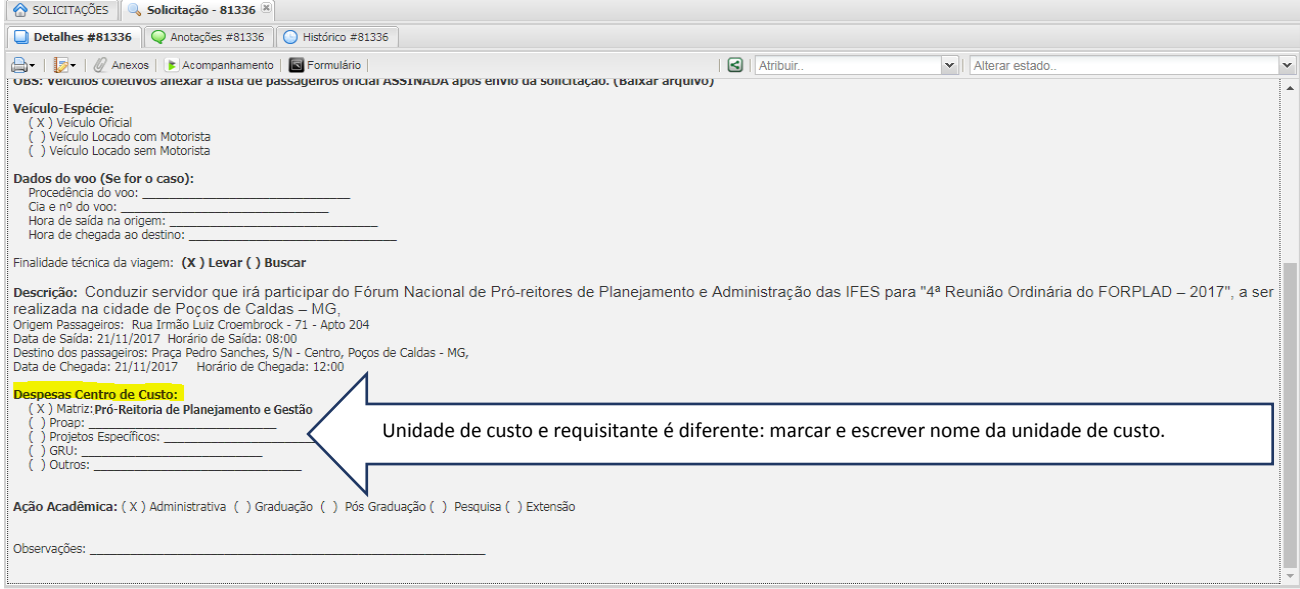

5) Ao clicar em "Enviar Solicitação", abrirá a janela "Formulário" com a opção "Baixar arquivo" e "Fechar". Caso seja solicitado veículo coletivo, clicar na opção "Baixar arquivo" para baixar o formulário obrigatório de passageiros. Caso não seja veículo coletivo, clicar em "Fechar".

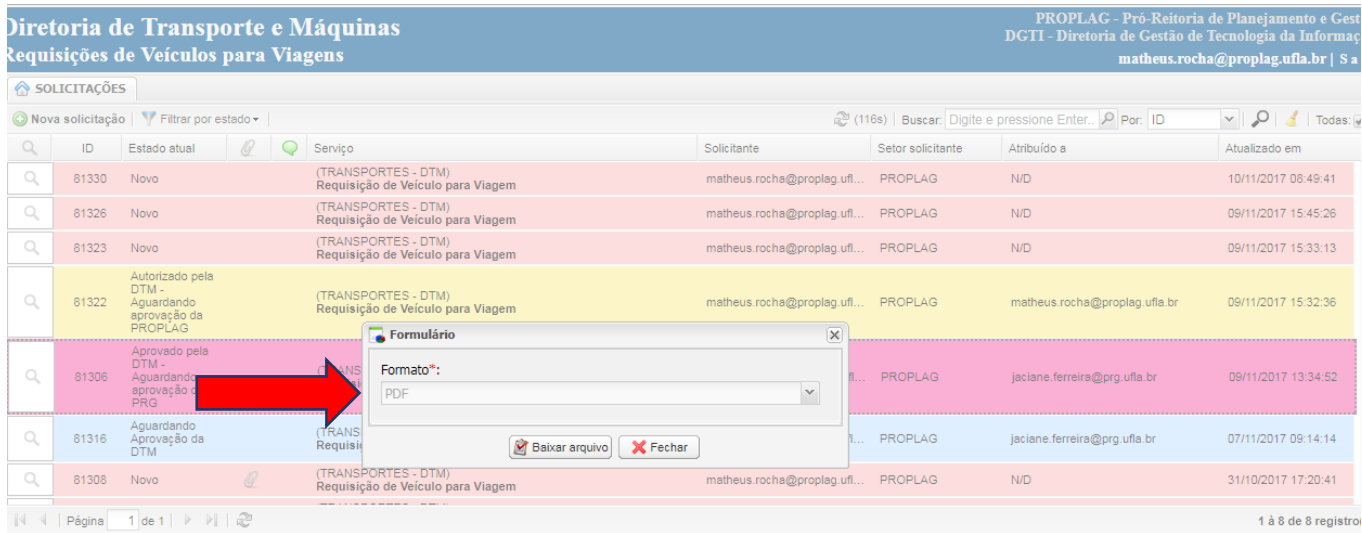

6) Foi criada uma nova requisição. Caso seja necessário, podem ser anexados mais arquivos relativos à viagem, tais como lista de passageiros para veículos coletivos, justificativas, comprovantes de pagamento de GRU, dentre outros.

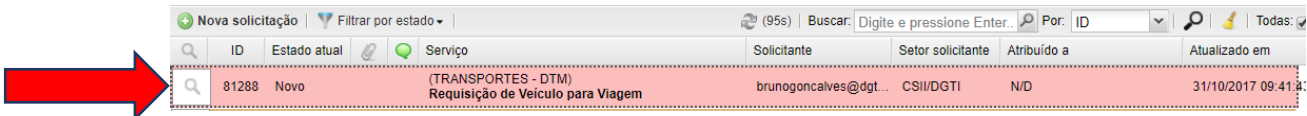

7) Ao abrir a nova requisição, clique em Anexos para adicionar os arquivos relativos à viagem.

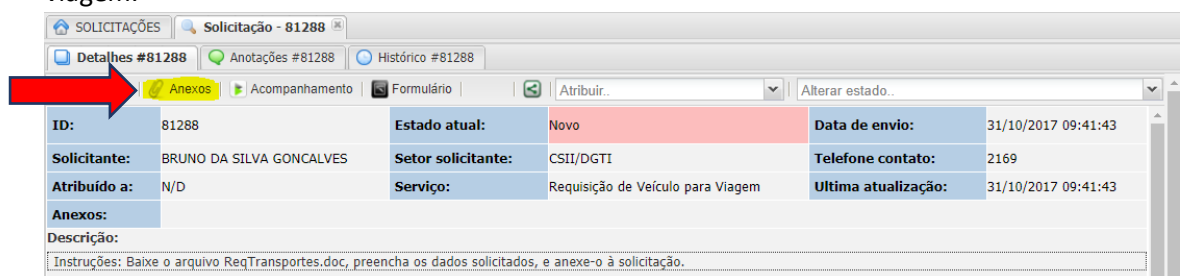

8) Selecione o arquivo em seu computador. O arquivo anexado irá para a parte superior da tela. Após anexar todos os arquivos necessários, clique em "Enviar".

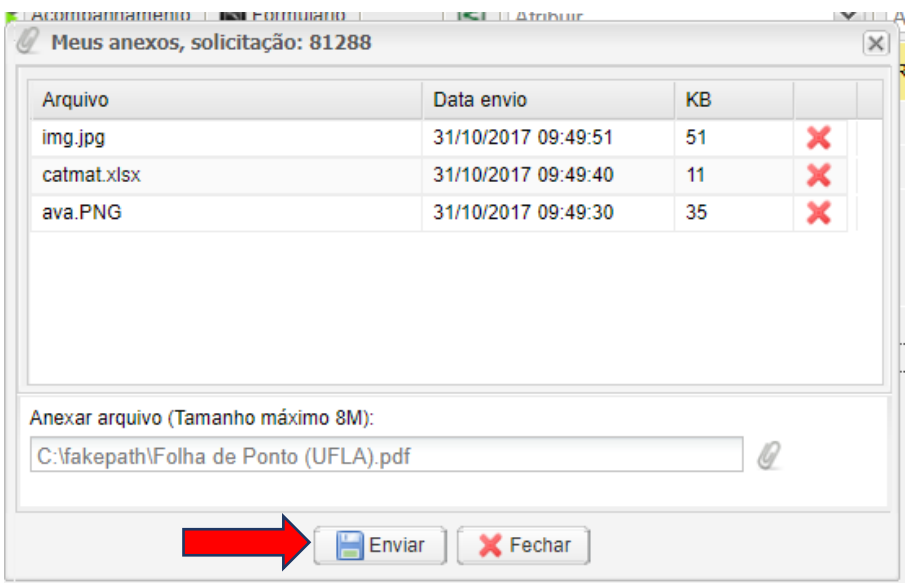

9) Os arquivos anexados tanto pelas instâncias de autorização quanto pela unidade solicitante podem ser acessados nos detalhes da solicitação no campo "Anexos". OBS: Neste campo será possível baixar a GRU emitida pela Diretoria de Transportes.

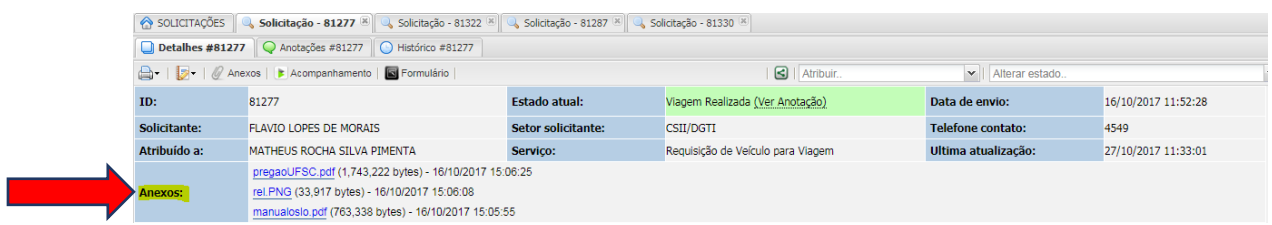

10) Para inserir uma nova informaçãoreferente à viagem ou visualizar observações feitas pelas instâncias autorizadoras, clique em "Anotações", conforme imagem abaixo. Aqui também será incluído,pela Diretoria de Transportes, o valor da viagem.

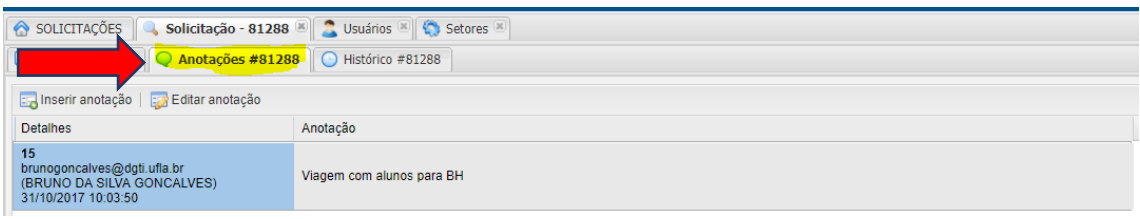

11) Na aba "Histórico", é possível visualizar todas as informações vinculadas àquela viagem, bem como quem e quando foram feitas autorizações, inclusões de anexos, anotações, dentre outros.

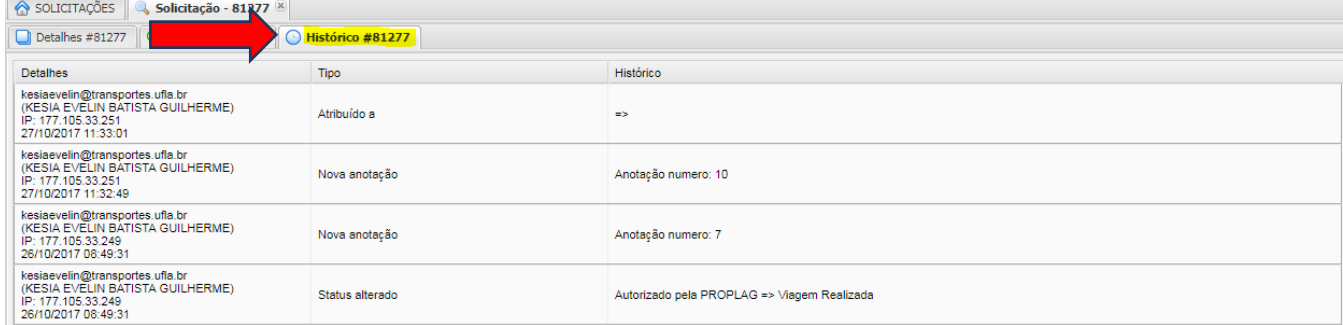

12) Sempre que sua requisição for movimentada, você receberá um e-mailcom detalhes da operação e o link para visualizar a requisição.

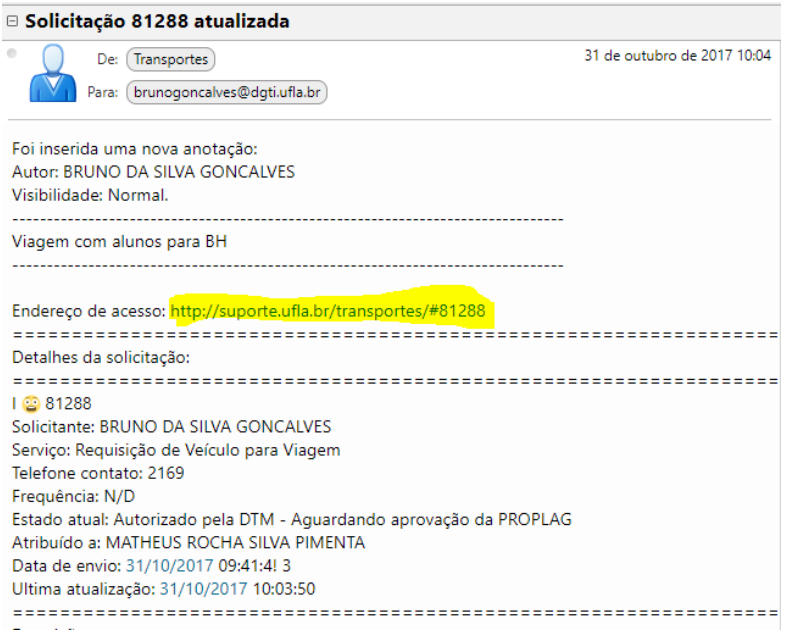

13) Em caso de dúvidas consultar o Menu de Ajuda do suporte em que constam tutoriais, portarias e memorandos explicativos.